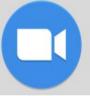

## Zoom Directions for Students

## FOR COMPUTER USERS: Headphones help with background noise!

Google Chrome 53.0.2785 or higher, Internet Explorer 10 or higher, Microsoft Edge 38.14393.0.0 or higher, Google Chrome 53.0.2785 or higher, Safari 10.0.602.1.50 or higher, Firefox 49.0 or higher

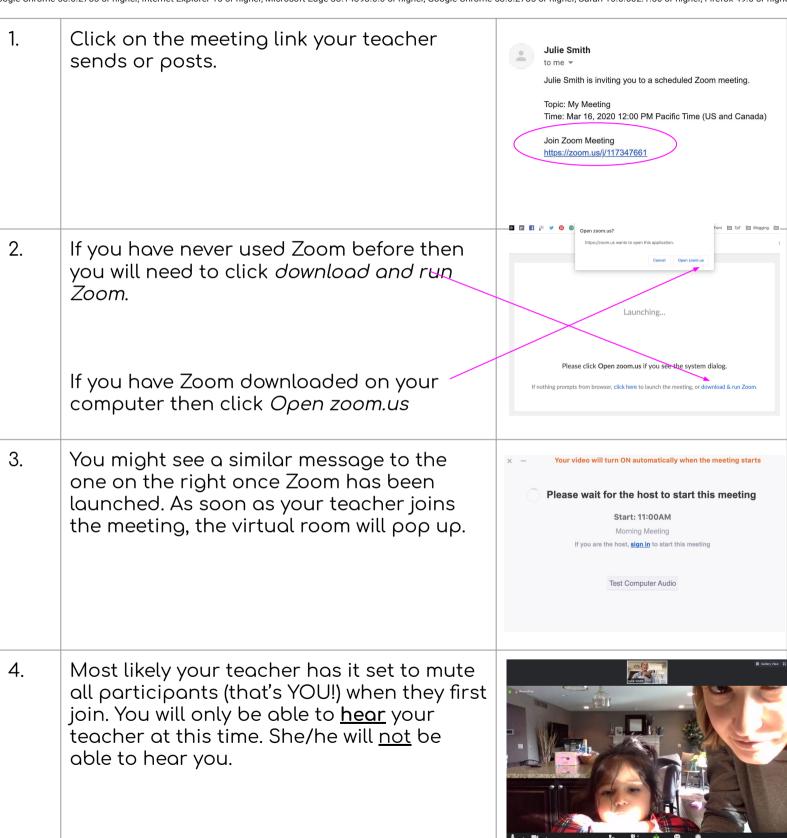

5. If your teacher invites you to speak, the message to the right may or may not pop up. If it does pop up click the <u>blue</u> *Unmute Myself* button.

Troubleshooting:

What if my teacher cannot hear me?

 Bottom left corner next to the microphone, click the ^ arrow to try other microphones.

What is my teacher cannot see me?

 Bottom left corner next to the video camera, click the ^ arrow to try other cameras your computer may be connected to.

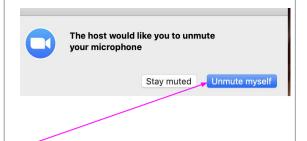

6. If you need to leave the meeting early or your teachers says the meeting has come to an end, you will want to exit the room by clicking *Leave Meeting* in the lower right hand corner.

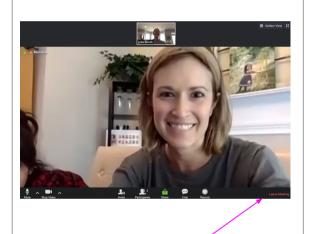

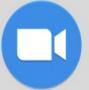

## Zoom Directions for Students

FOR **iPAD** USERS Headphones help with background noise!

Download the **Zoom Cloud Meetings app**. 1.

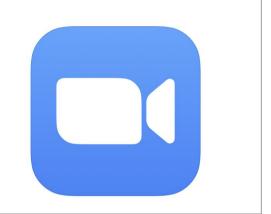

There are two ways to access your meeting:

Option 1: 2. Open the app and tap Join.

> Enter the meeting ID number your teacher sends you and then click Join.

Option 2: Click on the link your teacher sends or posts.

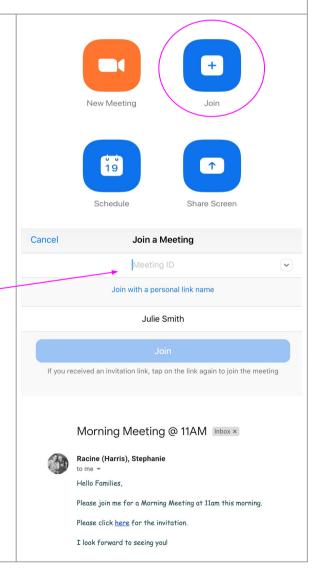

|    | Option 2 continued: Tap <i>Open</i> to open the meeting in the Zoom app.                                                                                                    | First-time user, please download Zoom ann from App Store.  Open this page in "Zoom"?  Cancel Open                                                                                                    |
|----|----------------------------------------------------------------------------------------------------|----------------------------------------------------------------------------------------------------|
| 4. | Tap Join with Video                                                                                                    | Video Preview  Always show video preview dialog when joining a video meeting.  Join without Video  Join with Video                                                                                                    |
| 5. | Tap Call using Internet Audio Troubleshooting:                                                                                                    |                                                                                                    |
|    | <ul> <li>What if my teacher cannot hear me?</li> <li>Top right corner next to the microphone, click the ^ arrow to try other microphones.</li> <li>What is my teacher cannot see me?</li> <li>Top right corner next to the video camera, click the ^ arrow to try other cameras your computer may be connected to.</li> </ul> | To hear others please join audio  Call using Internet Audio  Cancel                                                                                                    |
| 6. | If you need to leave the meeting early or your teachers says the meeting has come to an end, you will want to exit the room by clicking <i>Leave Meeting</i> in the upper left hand corner.                                                                                                    | Section Annual II  Land Memory  951-111-527 © Real Part Real Part Part Real Part Part Real Part Part Real Part Part Real Part Real Part |

The Techie Teacher®

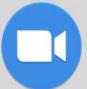

## Other Helpful Resources

Click HERE to access the Download Center for other platforms including browser add-ons.

Click **HERE** to learn about the attendee (that's YOU) controls.

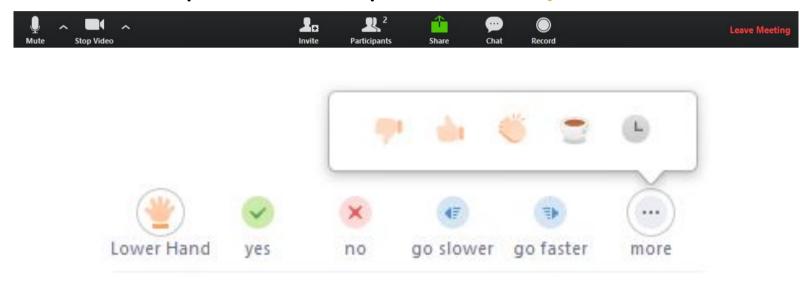